## How to Submit a Canvas Assignment

1. Select your Course from the Dashboard, or select Courses from the left Menu Bar

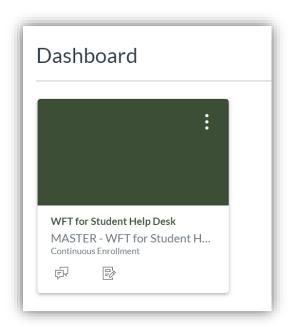

2. Click Assignments from the left Menu Bar; click the Assignment Title

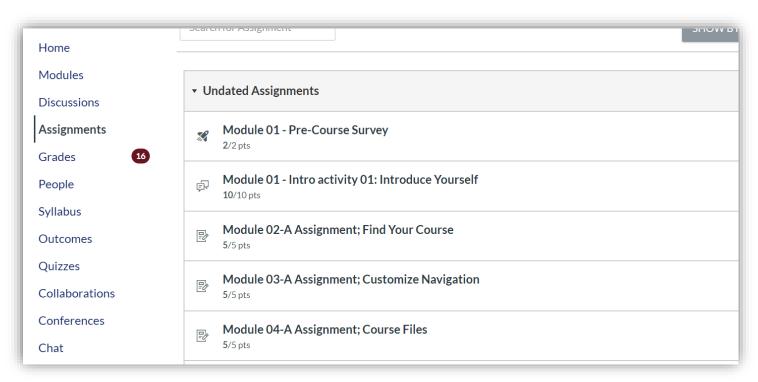

3. Click Submit Assignment

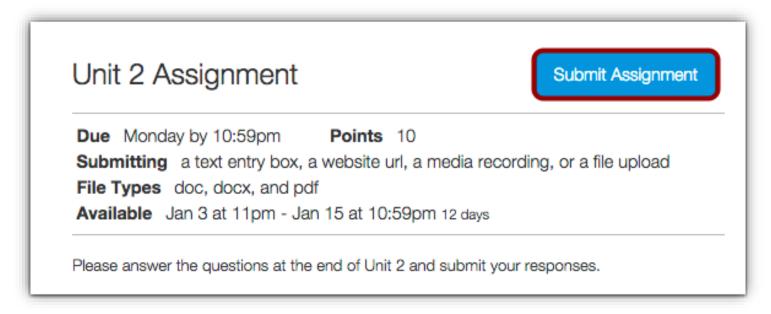

- 4. To upload a file, click **Choose File** and select your file. You can upload multiple files by clicking **Add Another File** and selecting additional files.
- 5. Click **Submit Assignment**

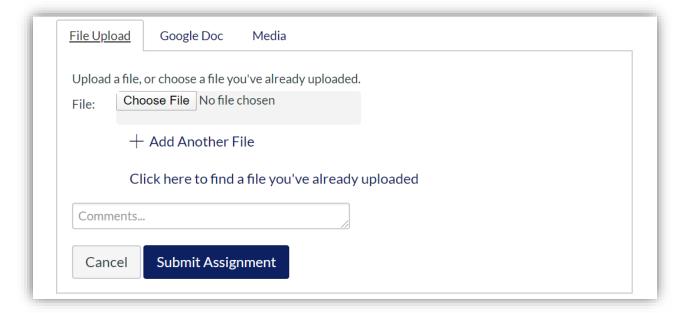